## **Dell SE2417HGX مدير عرض Dell** دليل المستخدم

**طراز الشاشة: HGX2417SE الطراز التنظيمي: HGXc2417SE**

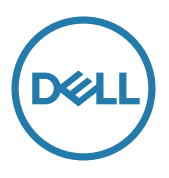

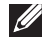

 **مالحظة: تشير المالحظة إلى معلومات هامة تساعدك في االستخدام األفضل للكمبيوتر.**

**© حقوق الطبع والنشر لعام 2019 محفوظة لصالح شركة .Inc Dell أو الشركات التابعة لها لعام. جميع الحقوق محفوظة.** تعد Dell و EMC هما العالمتين التجاريتين لشركة .Inc Dell أو الشركات التابعة لها. أما العالمات التجارية األخرى فهي ملك ألصحابها.

**2019 - 09**

**Rev. A00** 

## **المحتويات**

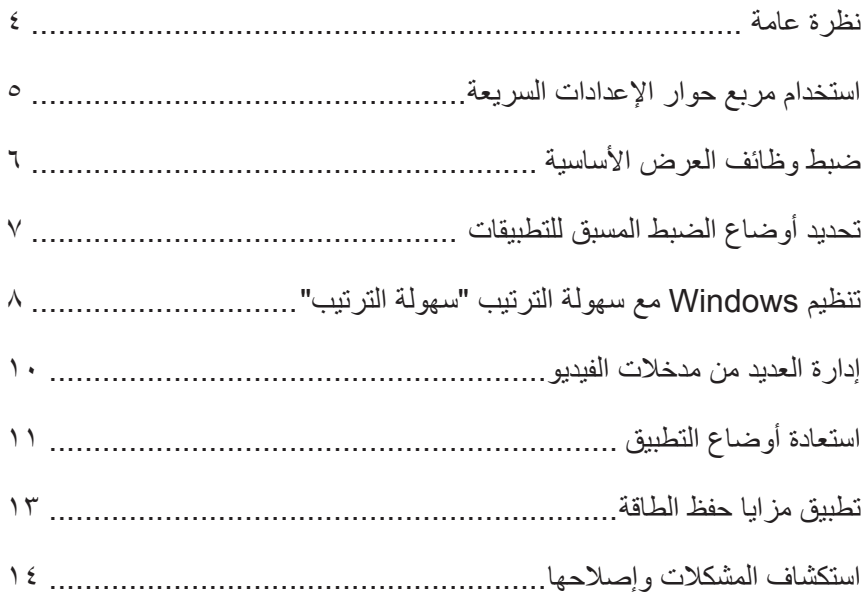

 $\boxed{\text{PELL}}$ 

<span id="page-3-0"></span>مدير عرض Dell هو تطبيق Windows يستخدم إلدارة شاشة أو مجموعة من الشاشات. فيسمح بالضبط اليدوي للصورة المعروضة، وتنفيذ اإلعدادات التلقائية، وإدارة الطاقة، وتدوير صورة، ومزايا أخرى في طرز Dell محددة. وبمجرد التثبيت، سيتم تشغيل مدير عرض Dell عند كل مرة يتم فيها تشغيل النظام وسيتم وضع رمزه في حاوية الإشعارات. تتوفر معلومات حول الشاشات المتصلة بالنظام دائمًا عند المرور على رمز حاوية الإشعارات.

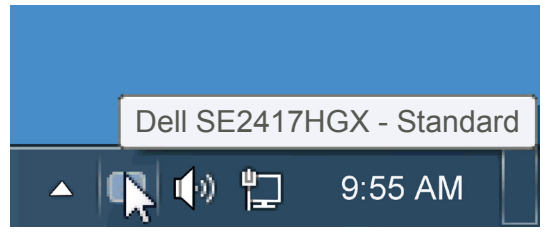

يتم حفظ النوافذ كتخطيط مخصص ويتم إنشاء أيقونة تخطيط مخصص.

**مالحظة: يستخدم مدير عرض Dell قناة CI/DDC للتواصل مع الشاشة. لذا تأكد من تمكين قناة CI / DDC في القائمة على النحو التالي**.

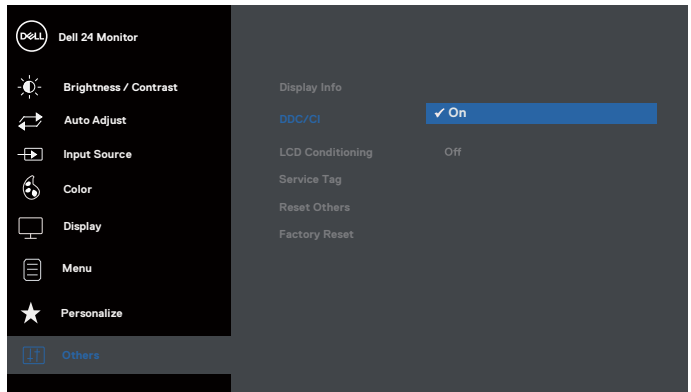

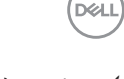

<span id="page-4-0"></span>يتم فتح مربع حوار اإلعدادات السريعة عند النقر على رمز حاوية إشعارات مدير عرض Dell. عند توصيل أكثر من طراز Dell يدعمه النظام، يتم تحديد شاشة أساسية معينة باستخدام القائمة الموفرة. يسمح لك مربع حوار اإلعدادات السريعة بالضبط الملائم لمستويات التباين والسطوع الخاص بالشاشة، حيث يمكن تحديد أوضاع مسبقة الضبط يدويًا أو ضبطها للوضع التلقائي، ويمكن تغيير دقة الشاشة.

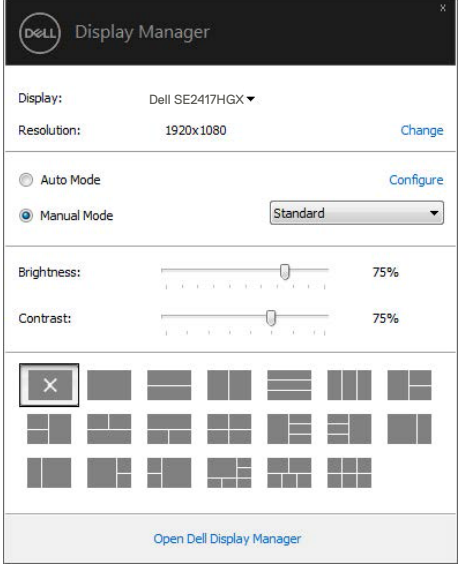

يوفر أيضًا مربع حوار الإعدادات السريعة الوصول لواجهة المستخدم المتقدمة الخاصة بمدير عرض Dell، وضبط الوضع التلقائي والوصول لمزايا أخرى. <span id="page-5-0"></span>يمكن تطبيق الوضع المسبق بضبط الشاشة المحددة يدويًا باستخدام القائمة في التبويب الأساسي. أو بدلاً من ذلك، يمكن تفعيل الوضع التلقائي. يسبب الوضع التلقائي التحديد المسبق المفضل للأوضاع المسبقة الضبط ليتم تطبيقها تلقائيًا عند تنشيط تطبيقات محددة. تعرض الرسالة اللحظية على الشاشة وضع الضبط المسبق الحالي عند تغيير الوضع. ً يمكن أيضا ضبط سطوع وتباين الشاشة المحددة مباشرة من التبويب أساسي.

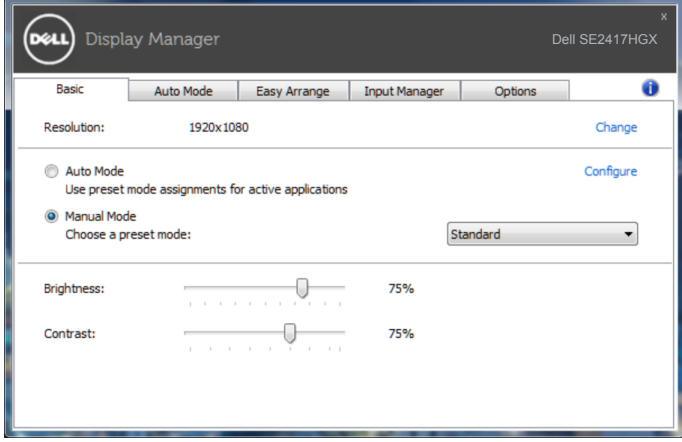

## **تحديد أوضاع الضبط المسبق للتطبيقات**

<span id="page-6-0"></span>يتيح تبويب الوضع التلقائي دمج تحديد الوضع المسبق بالتطبيق المحدد، ومن ثم تطبيقه تلقائيًّا. عند تفعيل الوضع التلقائي، سيتم تحويل مدير عرض Dell تلقائيا إلى الوضع المناظر المسبق عند تنشيط التطبيق المقترن. قد يؤدي تحديد الوضع المسبق الضبط على تطبيق خاص أن يكون نفسه على كل شاشة متصلة، أو قد يختلف وضعه المسبق الضبط من شاشة إلى أخرى.

يعد مدير عرض Dell مكون مسبق لكثير من التطبيقات الشهيرة. إلضافة تطبيق جديد لقائمة التعيين، اسحب التطبيق من قائمة "البدء" من سطح مكتب Windows أو أي مكان آخر وأسقطه في القائمة الحالية.

**مالحظة: سيكون تعيين وضع مسبق لضبط لمهام الملفات الدفعية والبرامج النصية وأدوات التحميل والملفات غير القابلة للتنفيذ مثل سجالت zip أو الملفات المحزمة غير مدعوم وغير فعال.**

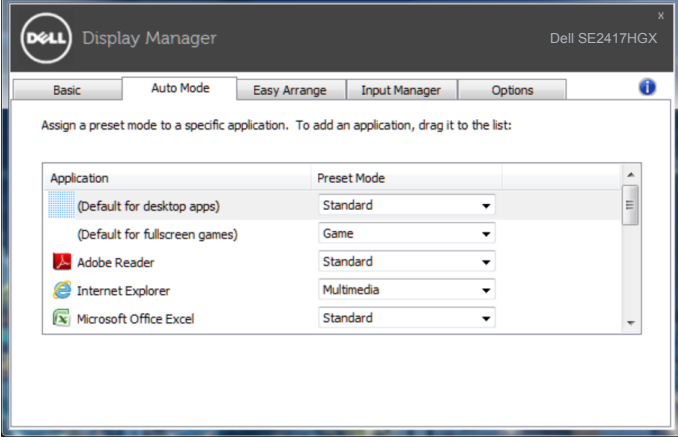

## **تنظيم Windows مع سهولة الترتيب "سهولة الترتيب"**

<span id="page-7-0"></span>يساعدك **Arrange Easy( سهولة الترتيب(** على تنظيم نوافذ التطبيق الخاص بك على سطح المكتب بشكل فعال، اختر أولًا نمط تخطيط محدد مسبقًا يناسب ما تقوم به من عمل، ثم اسحب نوافذ التطبيق إلى المناطق المحددة. اضغط على "<" أو استخدم مفتاحي الصفحة ألعلى/الصفحة ألسفل لعرض المزيد من المخططات. وإلنشاء تخطيط مخصص، رتب النوافذ المفتوحة ثم انقر فوق **Save( حفظ(**.

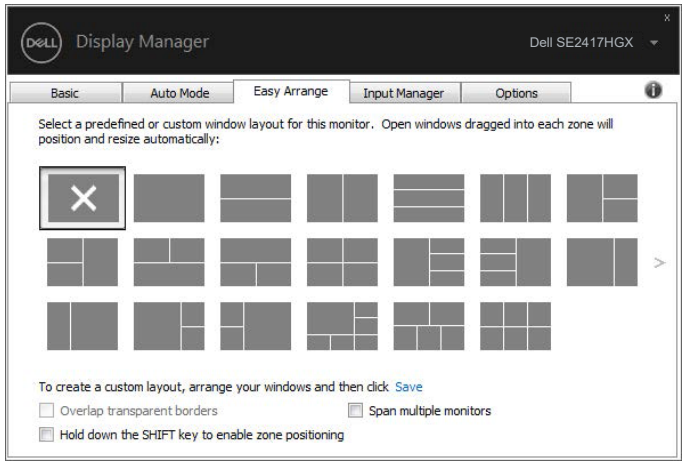

بالنسبة لنظام التشغيل 10 Windows، يمكنك تطبيق تخطيطات لنوافذ مختلفة لكل من أجهزة سطح المكتب االفتراضية.

في حال استخدام خاصية snap Windows( محاذاة Windows)، قم بتحديد

"**positioning zone enable to key SHIFT the down Hold( اضغط باستمرار على مفتاح SHIFT لتمكين تحديد مواضع األماكن(**"**،** وهذا من شأنه تفعيل خاصية snap Windows( محاذاة Windows )قبل خاصية **Arrange Easy( سهولة الترتيب(**، لذا يمكنك بعد ذلك، الضغط على مفتاح Shift( تبديل( الستخدام خاصية **Arrange Easy( سهولة الترتيب(**.

**DEL** 

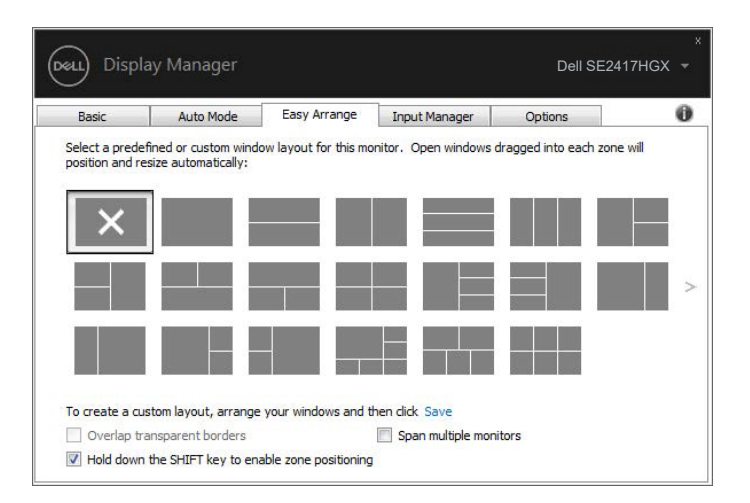

إذا كنت تستخدم شاشات متعددة في أي صفيف أو مصفوفة، فيمكن تطبيق تخطيط **Arrange Easy( سهولة الترتيب(** على جميع الشاشات كسطح مكتب واحد، ولتفعيل هذه الخاصية حدد "**monitors multiple Span( تحديد نطاق الشاشات المتعددة(**"، لذا يجب عليك محاذاة الشاشات بشكل صحيح الستخدامها بفعالية.

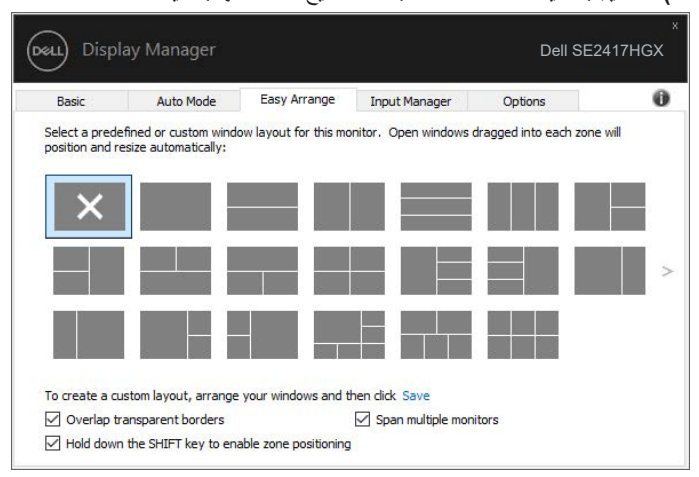

**D**&LL

<span id="page-9-0"></span>نوفر علامة تبويب **Input Manager (مدير الدخل)** طرقًا سهلة لك لإدارة العديد من مدخلات الفيديو المتصلة بشاشة Dell. إذ يُسهل االنتقال بين المدخالت أثناء عملك على حاسبات متعددة.

كل منافذ مدخل الفيديو المتاحة على شاشتك مدرجة. ويمكنك تسمية كل مدخل منها باالسم الذي تريده. يُ َرجى حفظ التغييرات التي قمت بها بعد التحرير.

يمكنك تحديد مفتاح اختصار لالنتقال بسرعة إلى المدخل المفضل لديك ومفتاح اختصار آخر لالنتقال بسرعة بين مدخلين إذا كنت معتادًا على العمل متنقلاً بينهما.

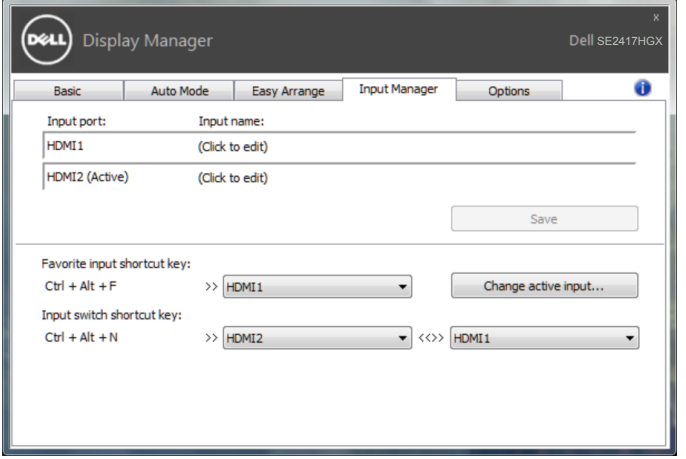

**مالحظة: يتصل DDM بشاشتك حتى عندما تعرض شاشتك فيديو من حاسوب آخر. يمكنك تثبيت DDM على حاسوبك الشخصي الذي تعتاد على استخدامه وتتحكم من خالله بالتنقل بين المدخالت. كما يمكنك تثبيت DDM على أجهزة الحاسوب الشخصي األخرى المتصلة بالشاشة.**

<span id="page-10-0"></span>يساعد تطبيق DDM في استعادة نوافذ التطبيق إلى مواضعها عند إعادة توصيل الكمبيوتر بالشاشات. يمكن الوصول بسرعة إلى هذه الخاصية بالنقر بزر الماوس األيمن على أيقونة DDM في درج اإلشعارات.

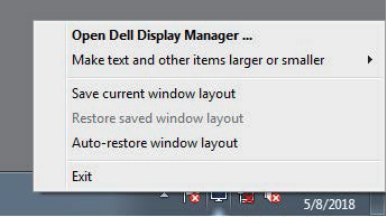

إذا اخترت "**layout window restore-Auto ً( استعادة تخطيط النوافذ تلقائيا(**" فسيتم تتبع أوضاع نوافذ التطبيق وتذكرها من قبل تطبيق DDM. يقوم DDM تلقائيا بوضع نوافذ التطبيق في مواضعها األصلية عند إعادة توصيل الكمبيوتر بالشاشات.

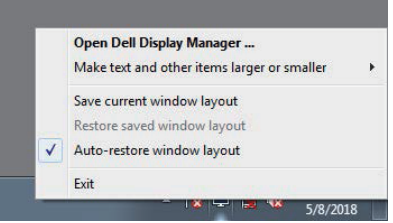

إذا كنت ترغب في العودة إلى أي تخطيط مفضل بعد أن قمت بنقل نوافذ التطبيق، يمكنك أو لاً تحديد "**layout window current Save( حفظ تخطيط النافذة الحالي(**" ثم تحديد ًا. "**layout window saved Restore( استعادة تخطيط النافذة المحفوظ(**" الحق

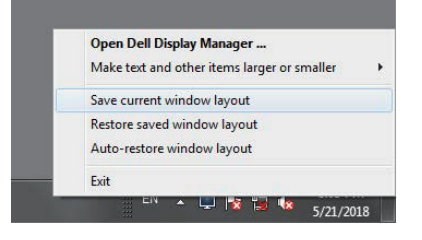

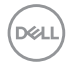

يمكن استخدام شاشات بمختلف الطرازات ومستويات الدقة في سير األعمال اليومية، ويمكن تطبيق تخطيطات مختلفة للنوافذ عليها. يمكن لتطبيق DDM التعرف على الشاشة المتصلة، واستعادة أوضاع التطبيق بحسبها.

عند الحاجة لاستبدال شاشة في مصفوفة شاشات يمكن حفظ تخطيط النوافذ قبل وضعها في الأماكن المختارة واستعادة التخطيط بعد تركيب الشاشة الجديدة.

**مالحظة: يجب تشغيل التطبيقات لالستفادة من هذه الخاصية. ال يشغل DDM تطبيقات.**

<span id="page-12-0"></span>في طرازات Dell المدعومة، تتوفر عالمة تبويب **Options( خيارات(،** التي توفر خيارات الحفاظ على الطاقة في PowerNap، عند تنشيط شاشة الحفظ، يمكن ضبط سطوع الشاشة لمستوى الحد األدنى أو يمكن وضع الشاشة في وضع السكون لتوفير الطاقة.

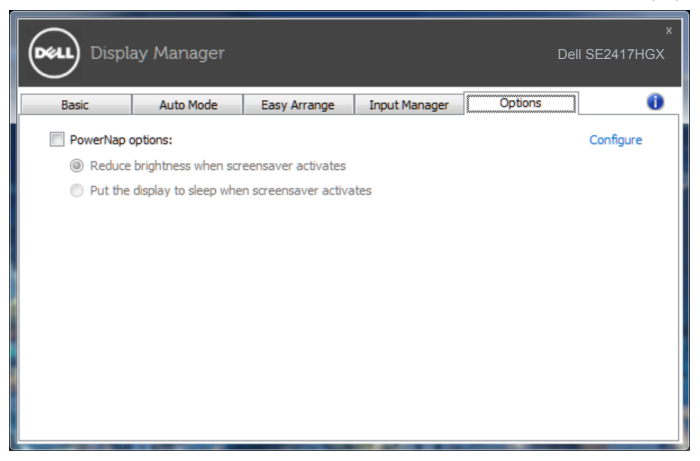

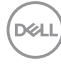

**-1** استكشاف المشكالت وإصالحها

إن فشل DDM في العمل مع شاشتك فسيعر ض DDM الأيقونة أدناه في حاوية الإشعار ات.

<span id="page-13-0"></span>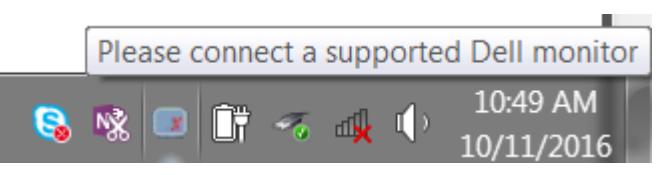

انقر على الأيقونة ليعرض **DDM** رسالة خطأ بها المزيد من التفاصيل.

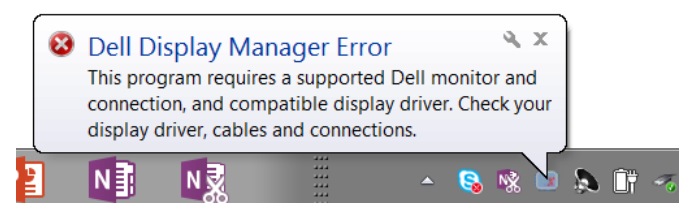

الرجاء مالحظة أن DDM ال يعمل إال مع شاشات من عالمة Dell التجارية. فإن كنت تستخدم شاشات من جهات تصنيع أخرى فلن يعدم DDM هذه الشاشات.

فإن فشل DDM في اكتشاف شاشة Dell مدعومة أو االتصال بها فرجاء اتباع اإلجراءات التالية لحل المشكلة:

- **-2** تأكد من توصيل كبل الفيديو بالشاشة وجهاز الكمبيوتر بشكل صحيح، وتحقق من الموصالت للتأكد من توصيلها بإحكام في مكانها.
	- **-3** راجع قوائم المعلومات المعروضة على الشاشة للتأكد من تمكين CI/DDC.
- **-4** قم بتنزيل وتثبيت أحدث برنامج تشغيل رسومات من الشركة المصنعة مثل Intel و AMD و NVIDIA. يفشل DDM ً غالبا في حالة عدم تثبيت أحدث برنامج تشغيل رسومات.
- **-5** قم بإزالة أي قواعد تثبيت أو موصالت للكبالت أو مهايئات بين الشاشة ومنفذ الفيديو. قد ال تدعم بعض الموسعات أو الموزعات أو المحوالت الرخيصة CI/DDC بشكل صحيح، وقد تتسبب في تعطيل DDM. قم بتحديث برنامج تشغيل هذا الجهاز في حالة وجود نسخة أحدث منه.
	- **-6** أعد تشغيل جهاز الكمبيوتر.
	- قد ال يعمل DDM مع الشاشات التالية:
	- طرازات شاشات Dell األقدم من 2013 وseries-D من شاشات Dell. يمكن الرجوع إلى مواقع دعم منتجات Dell على الويب لمزيد من المعلومات.

**DEA** 

- شاشات األلعاب التي تستخدم تقنية sync-G المعتمدة على Nvidia
	- الشاشات المرئية والالسلكية ال تدعم CI/DDC
- في طرازات معينة سابقة من شاشات 1.2 DP قد يلزم تعطيل 1.2 DP/MST من خالل قائمة المعلومات المعروضة على الشاشة.

إذا كان الكمبيو تر متصلاً بالإنترنت ستطالب بالترقية إلى إصدار جديد من DDM عندما يكون ذلك متاحًا، ينصح بتنزيل وتثبيت أحدث نسخة من تطبيق DDM.

للتحقق من وجود نسخة جديدة:

- **-1** اضغط مع االستمرار على مفتاح "Shift"في لوحة المفاتيح، وانقر بزر الماوس األيمن على **أيقونة DDM** على سطح المكتب.
	- **-2** انقر فوق **version new for Check...( بحث عن إصدار جديد ...(**

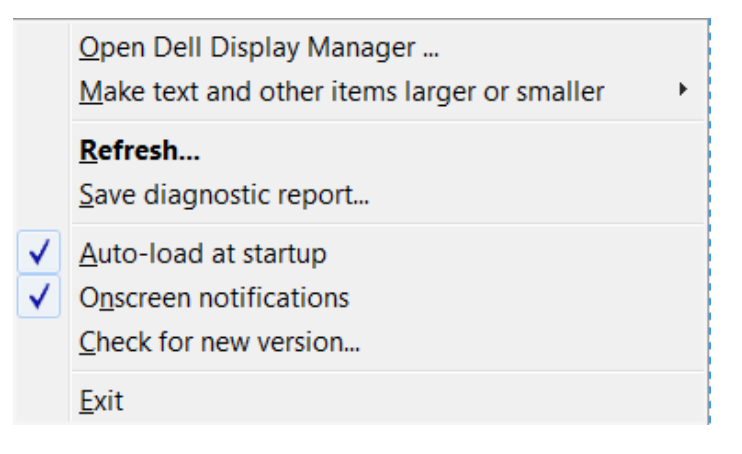

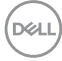